## How do I sign a PDF invoice?

- WITH THE ADOBE READER ON WINDOWS DESKTOP
- WITH THE ADOBE READER ON ANDROID
- WITH THE ADOBE READER ON IOS

## 1 WITH THE ADOBE READER ON WINDOWS DESKTOP

This tutorial demonstrates signing a PDF invoice with the Adobe PDF Reader on Windows.

To sign a PDF file, you will need to use the Adobe Reader XI (or above. Some versions of Adobe Reader X is also supported.). You may sign a PDF invoice either with a drawing or with an image. The steps for signing are as follows.

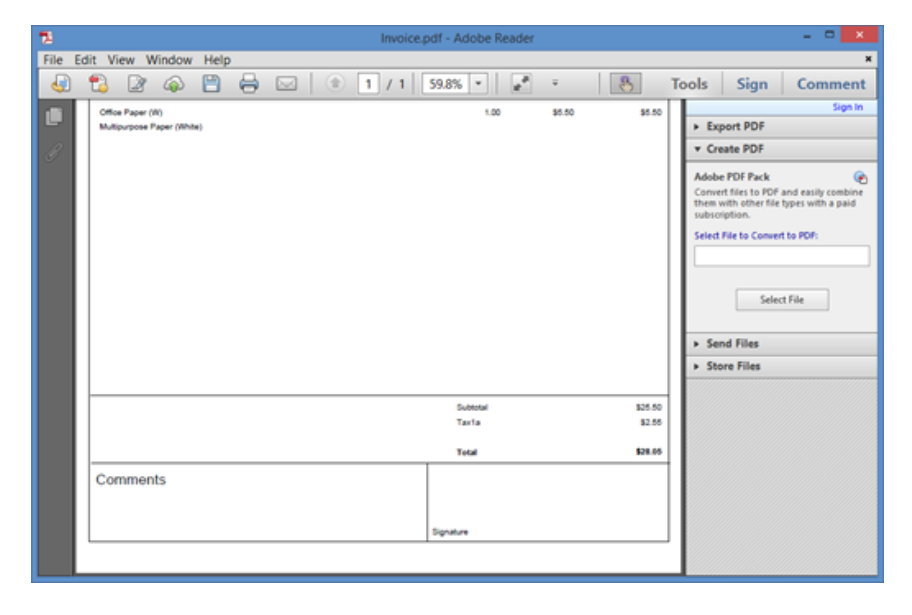

1. Open the PDF invoice in Adobe Reader.

2. Select the Sign panel, and click the Place Signature button.

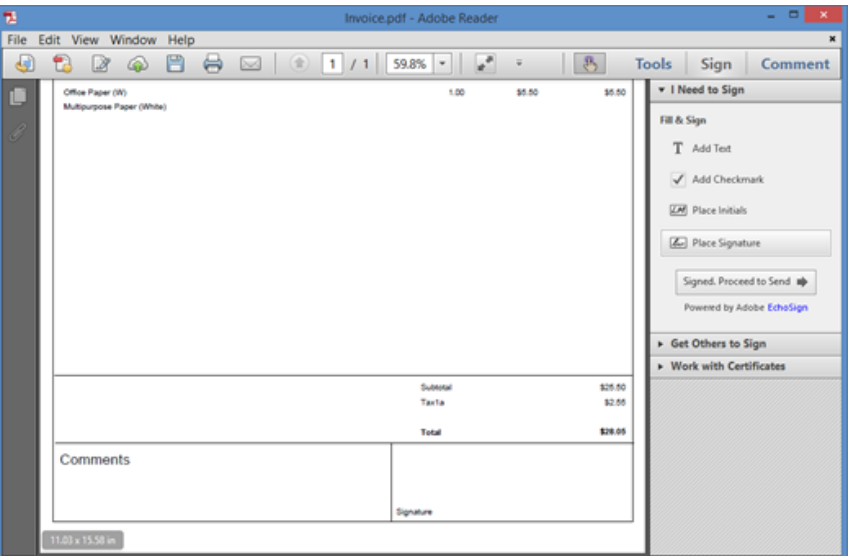

3. The Place Signature button displays a dialog box for you to design your signature.

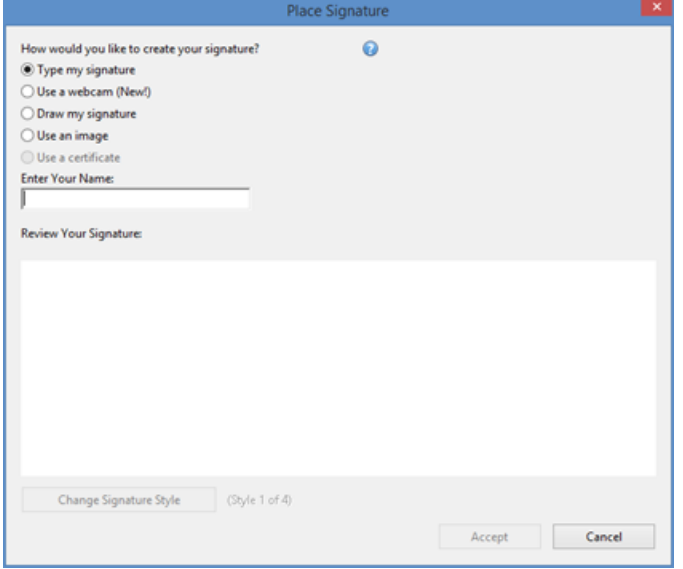

- 4. You can create your signature by typing, drawing, or importing an image.
- 5. The following shows the signature that is drawn in the canvas. When you have finished creating your signature, click the Accept button.

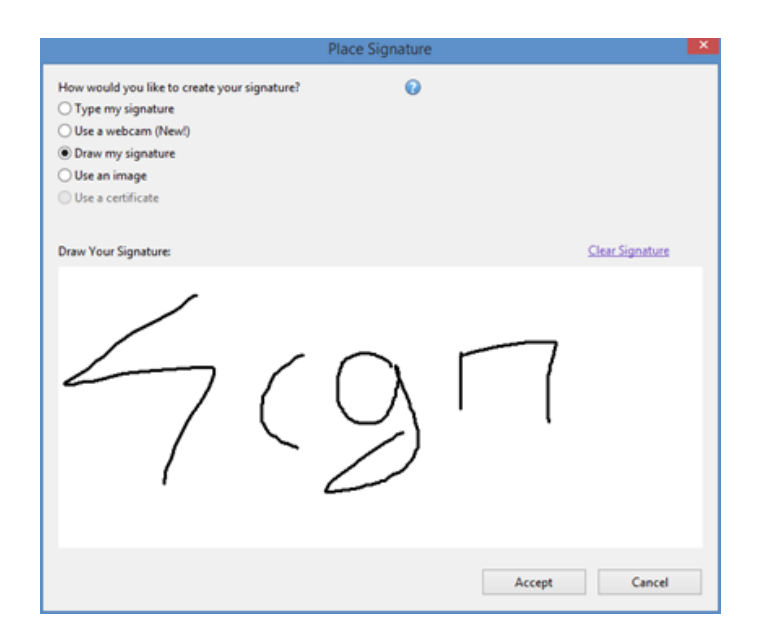

6. Place the signature into the invoice. You can move or resize the signature to fit into the signature box.

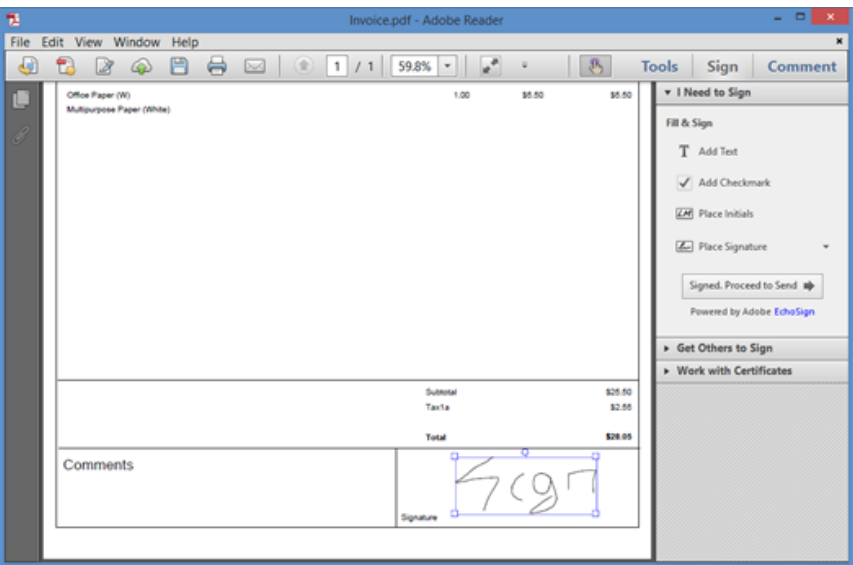

7. Remember to save your PDF file after it has been signed.

## 2 WITH THE ADOBE READER ON ANDROID

This tutorial demonstrates signing a PDF invoice with the Adobe PDF Reader on Android.

1. Open the PDF invoice in the Adobe Reader App. Tap the comment and markup icon highlighted in blue near the top-right corner.

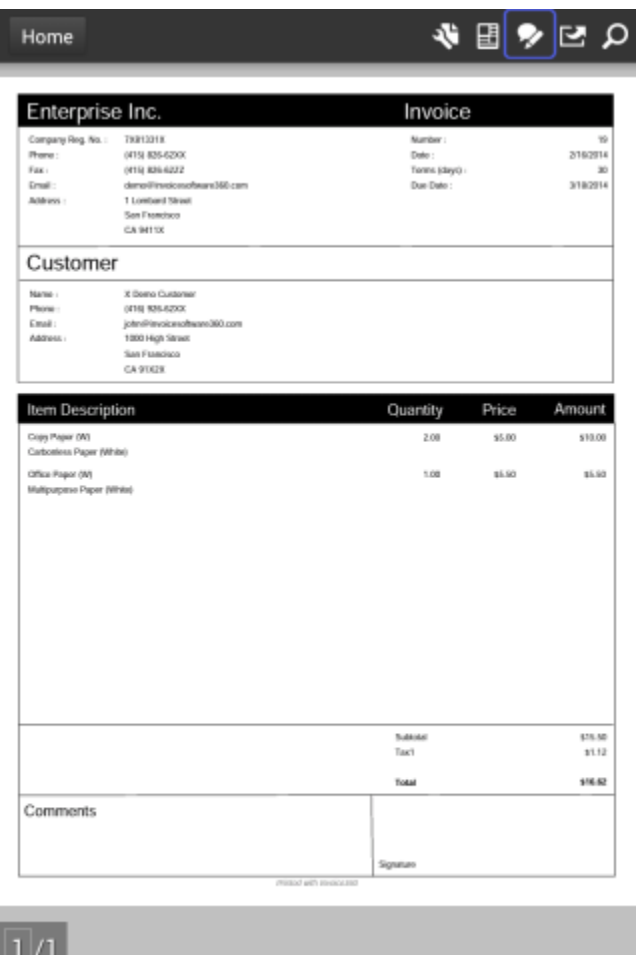

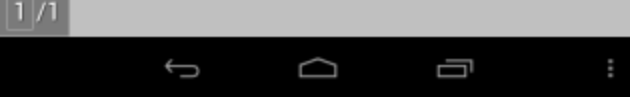

2. Tap the signature icon, a screen will appear where you can design your signature.

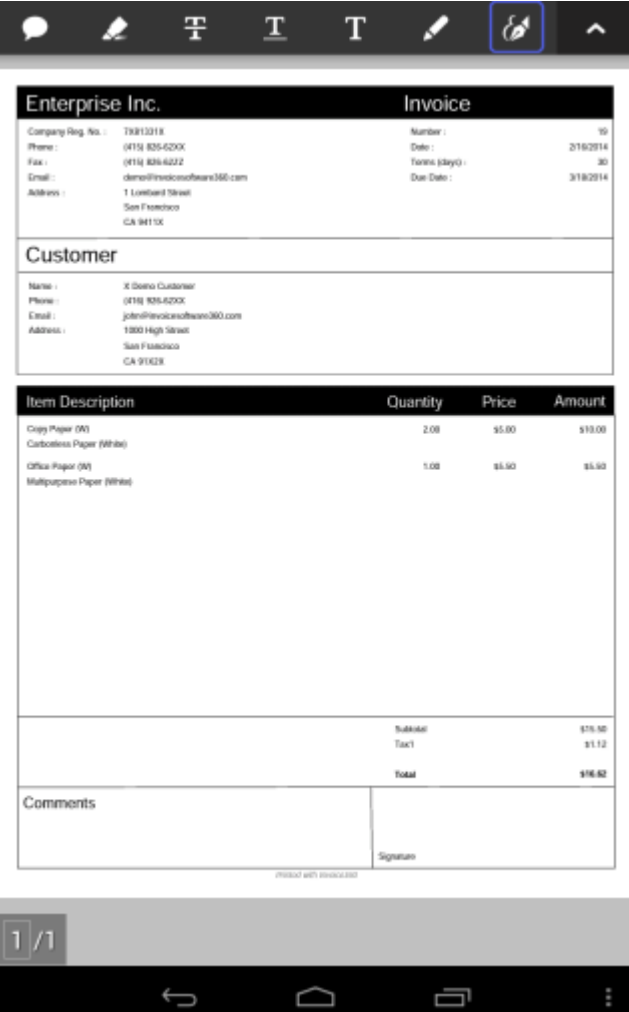

U

Û

3. Draw your signature on the screen. You may adjust the thickness of the line by tapping on Thickness. When you have finished creating your signature, tap the Save button.

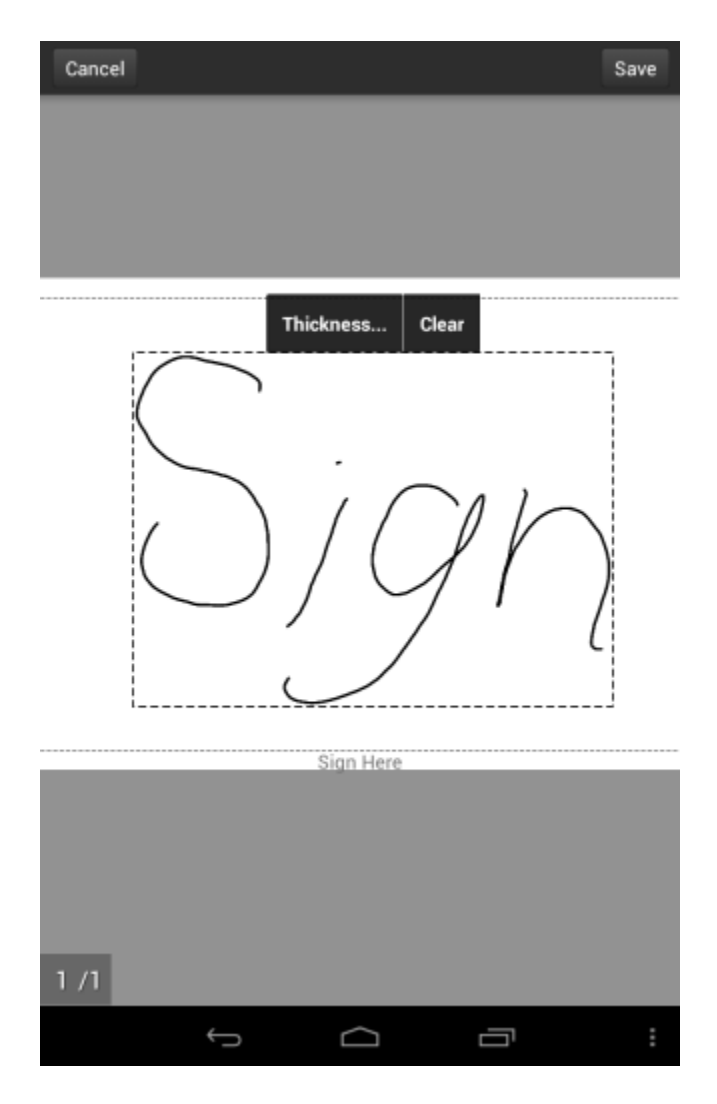

4. Adjust the placement of the signature in the invoice. You can move or resize the signature to fit into the signature box.

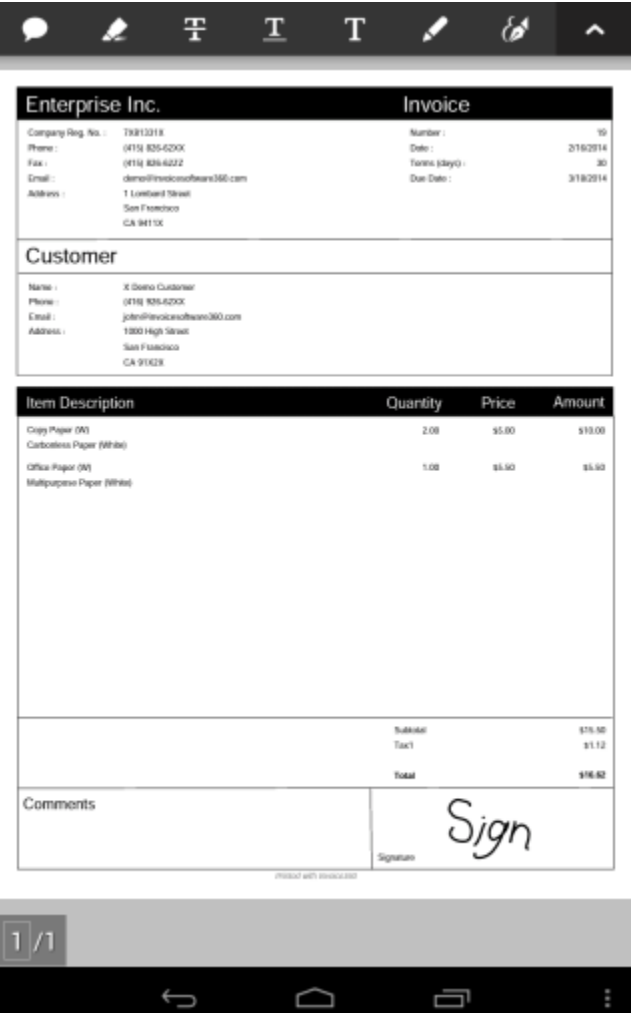

d

## 3 WITH THE ADOBE READER ON IOS

This tutorial demonstrates signing a PDF invoice with the Adobe PDF Reader on iOS.

- 1. Open the PDF invoice in Adobe Reader.
- 2. Tap on the button highlighted in blue.

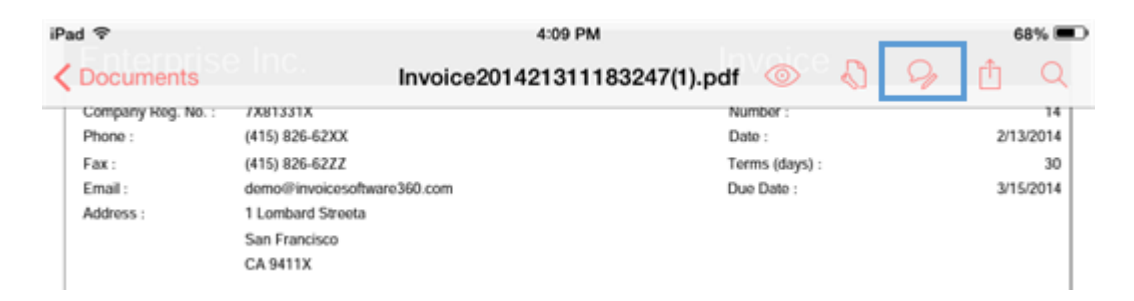

3. In the "Pick a Tool" screen, tap on the following button.

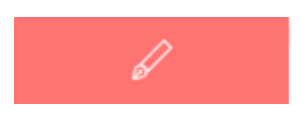

4. You can create your signature by drawing on the screen.

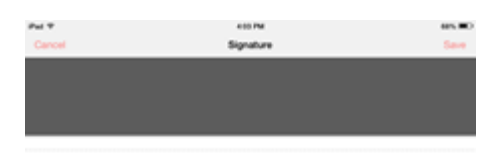

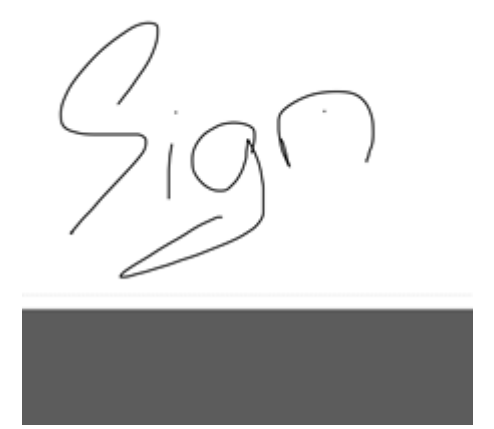

5. Place the signature into the invoice. You can move or resize the signature to fit into the signature box.